# 第一课: 跳转规则

跳转规则向导是指用户不需要关心代码层次的内容,按照系统的提示流程,在各环节中以界面配置的方式 实现资源间的互动效果。

各类资源的跳转规则如下:

跳转规则向导式的定制方式主要有两类:

• 报表资源跳转: 实现报表资源向其它报表资源的跳转, 譬如查看汇总报表中某条记录的明细数 据。

向导式定义跳转规则需要定义:跳转入口、源资源、目标资源、跳转执行时的参数传递等细节。

#### 说明:

● 通过向导方式定制的跳转规则,系统自动在"服务端模块"和"客户端模块"生成相应的模块宏,系统实 际运行的就是这两个模块下的宏脚本,意思是向导上的任何配置,都会产生对应的宏脚本,譬如界面上有 第数的配置,意味着这宏脚本中有获取或设置参数的方法

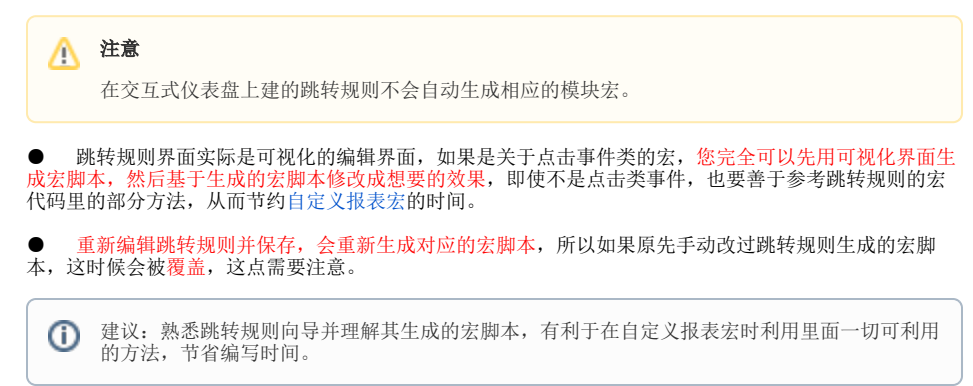

### <span id="page-0-0"></span>多维分析报表跳转

### <span id="page-0-1"></span>示例说明

对"各城市商店销售明细"多维分析报表添加跳转规则,希望能够通过点击"销售量"来查看该产品的销售明细数据。

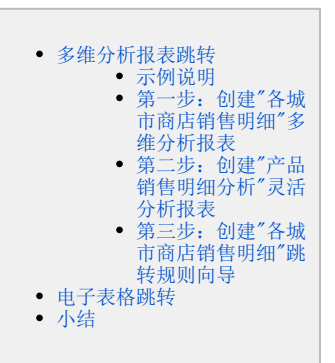

#### 各城市商店销售明细

时间\* 1997年1月 ▽ 商店\* 哈尔滨  $\checkmark$ 

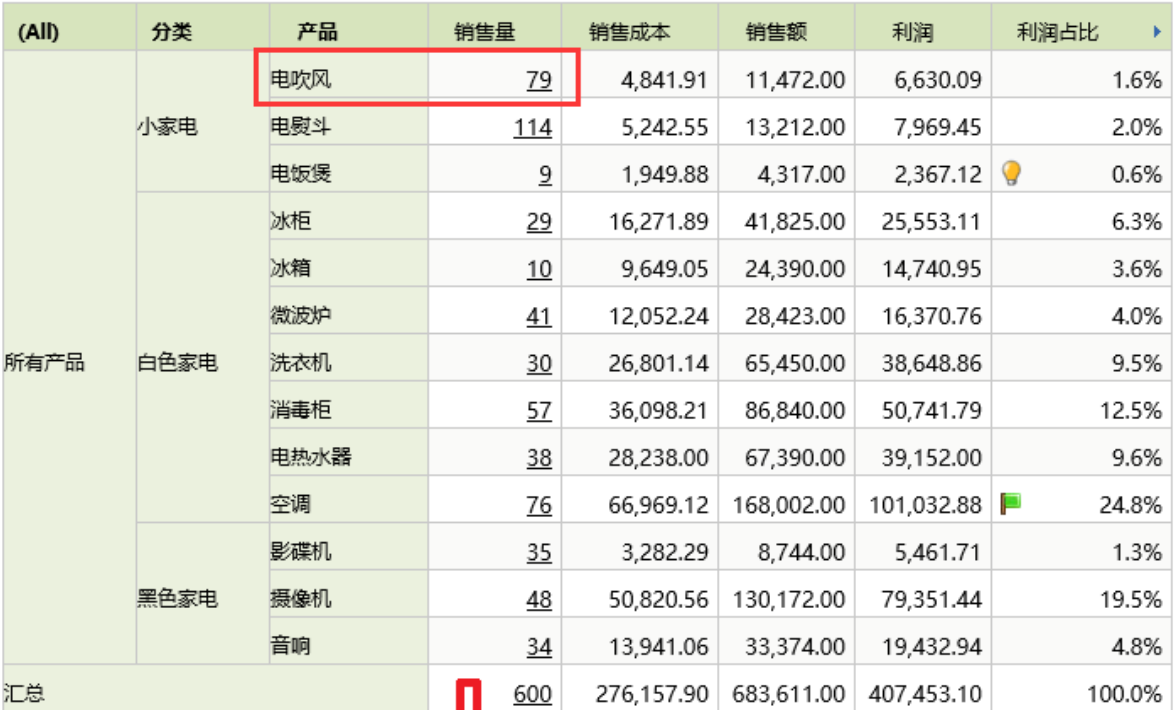

点击"电吹风"对应的"销售量"后跳转

型号1

型号2

型号2

型号2

型号2

型号2

型号2

单次销量

33.00

2.00

4.00

3.00

4.00

4.00

3.00

3.00

3.00

3.00

4.00

2,078.24

202.44

482.16

555.84

176.80

157.48

121.92

182.88

72.00

46.08

80.64

520.00

508.00

381.00

381.00

144.00

144.00

192.00

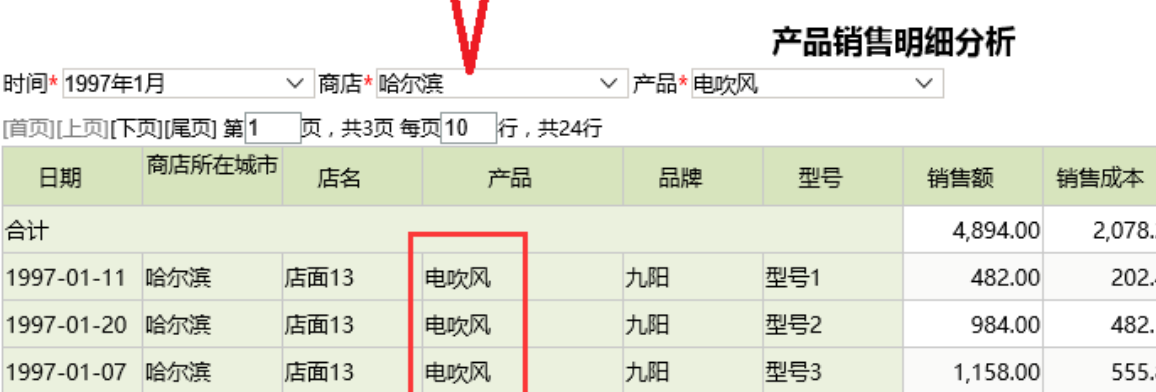

三洋

三洋

三洋

三洋

超人

超人

超人

[首页][

店面13

店面13

店面13

店面13

店面13

店面13

店面13

电吹风

电吹风

电吹风

电吹风

电吹风

电吹风

电吹风

时间\*

合计

1997-01-11 哈尔滨

1997-01-11 哈尔滨

1997-01-11 哈尔滨

1997-01-23 哈尔滨

1997-01-21 哈尔滨

1997-01-20 哈尔滨

1997-01-11 哈尔滨

<span id="page-1-0"></span>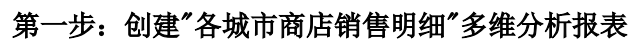

创建源报表:各城市商店销售明细。

# 各城市商店销售明细

 $\checkmark$ 

▽ 商店\* 南京

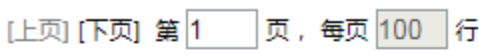

时间\* 2016年

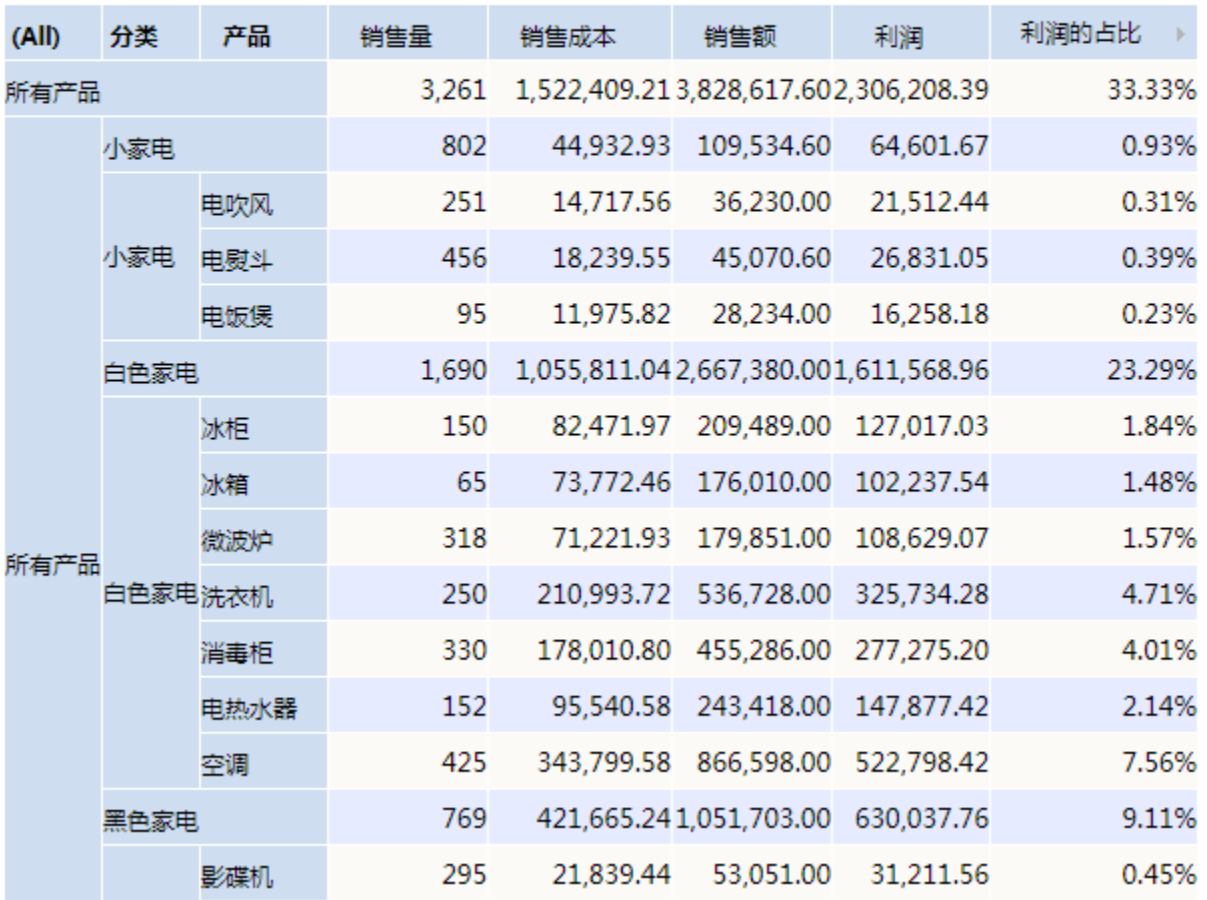

# <span id="page-2-0"></span>第二步:创建"产品销售明细分析"灵活分析报表

创建目标报表:产品销售明细分析。

说明:

该报表中添加了"时间"、"商店"、"产品"参数,这些参数用于接收源报表"各城市商店销售明细"报表跳转后转过来的"时间"、"商店"参数信息 以及"产品"维信息。

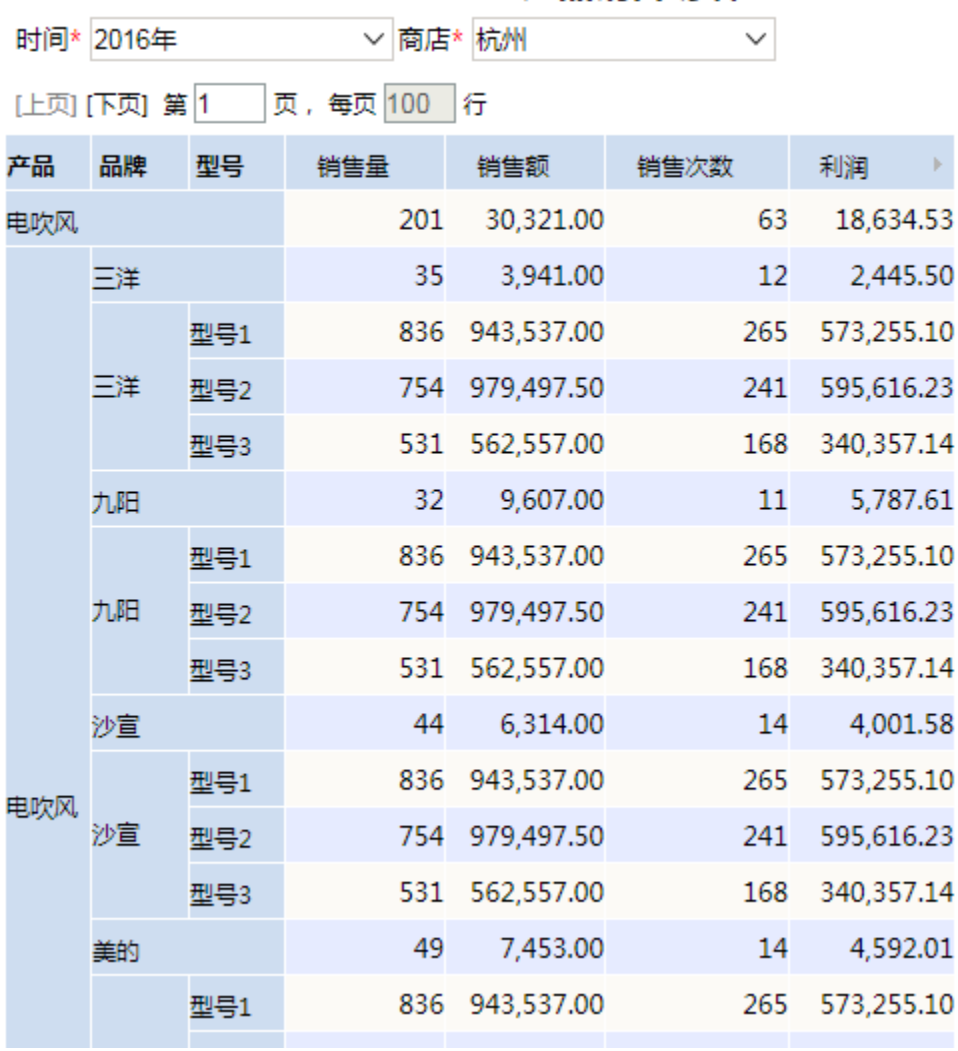

# 产品销售明细

## <span id="page-3-0"></span>第三步:创建"各城市商店销售明细"跳转规则向导

1、选中资源,右键编辑宏,在宏界面选择 **新建跳转规则向导** ,在弹出的报表选择窗口中选择 **各城市商店销售明细** 多维分析报表,进入跳转规则向导 操作窗口。

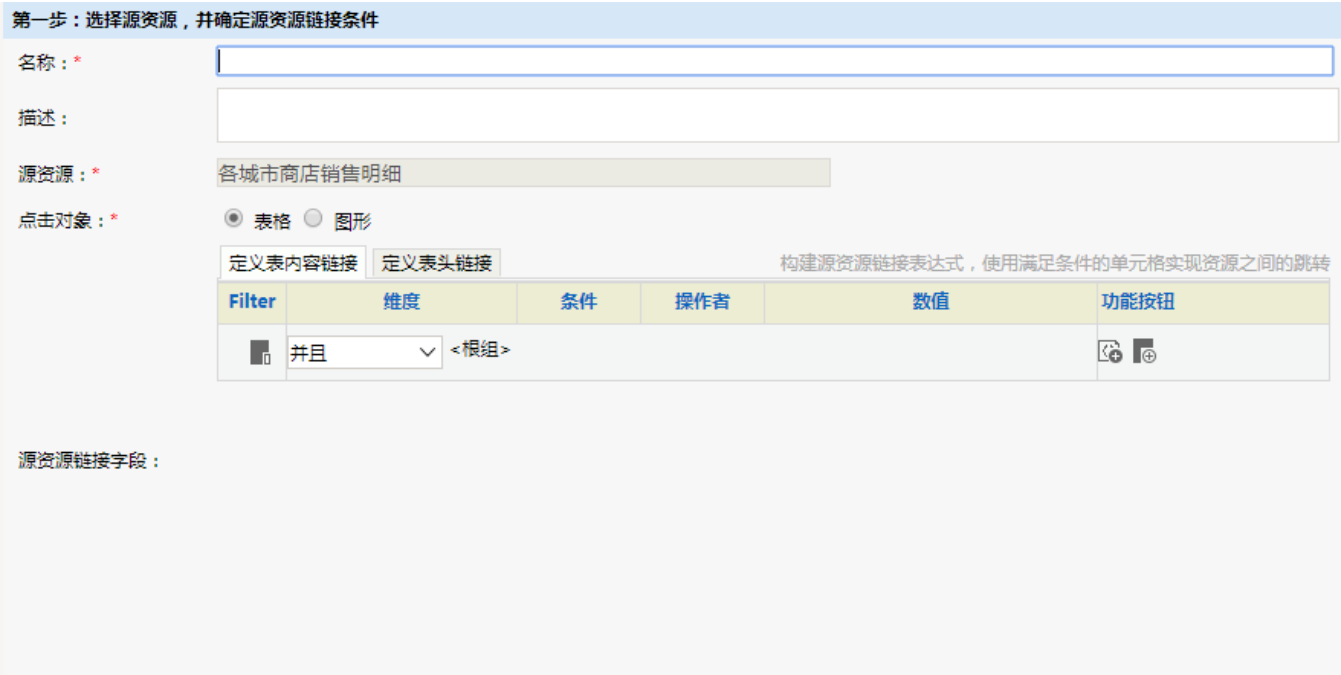

2、在"定义表内容链接"中,定义"Measures"(测量值)的"成员别名"、"等于"、"销售量"(即在"销售量"的数值中添加超链接)。

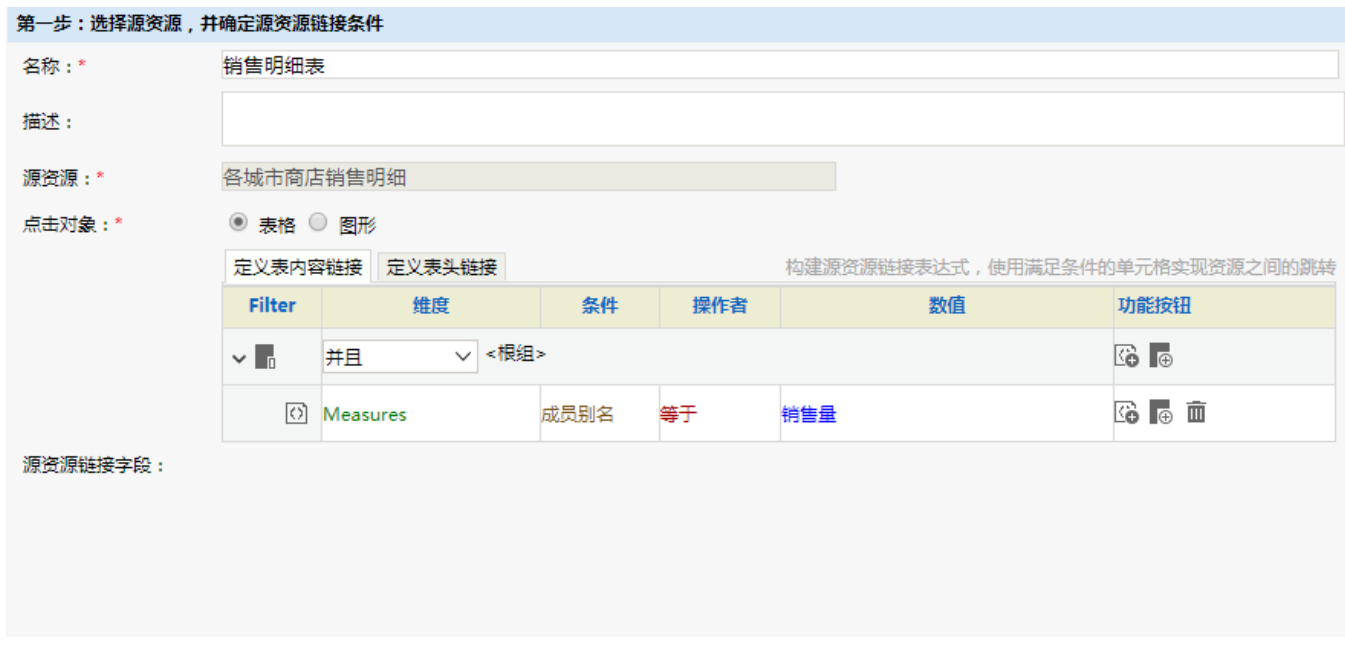

3、在"下一步"中选择 产品销售明细分析 报表作为目标表。选定后,表格中会列出目标表中所有的参数信息。

- 参数"时间"的参数来源中选择 <**参数>时间** ,参数值为"显示值";
- 参数"商店"的参数来源中选择 <**参数>商店** ,参数值为"显示值";

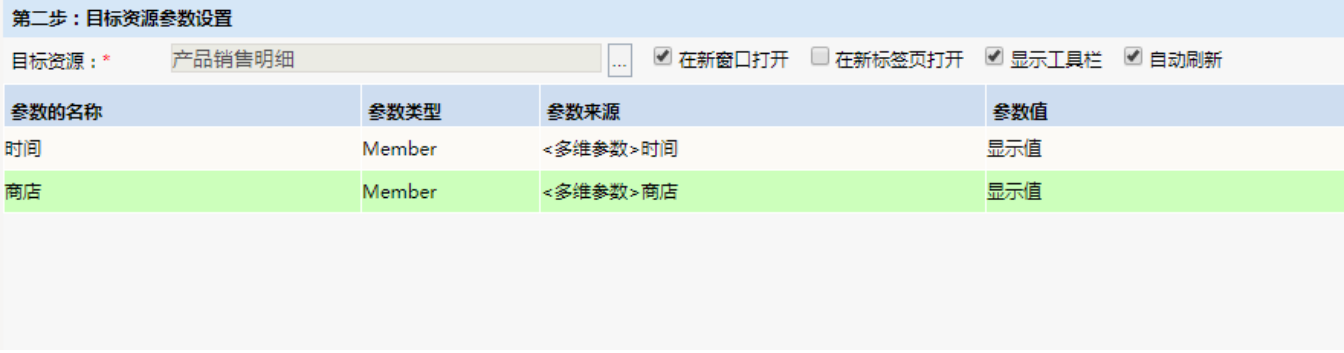

### 4、"保存"后,系统通过向导会自动生成宏脚本。

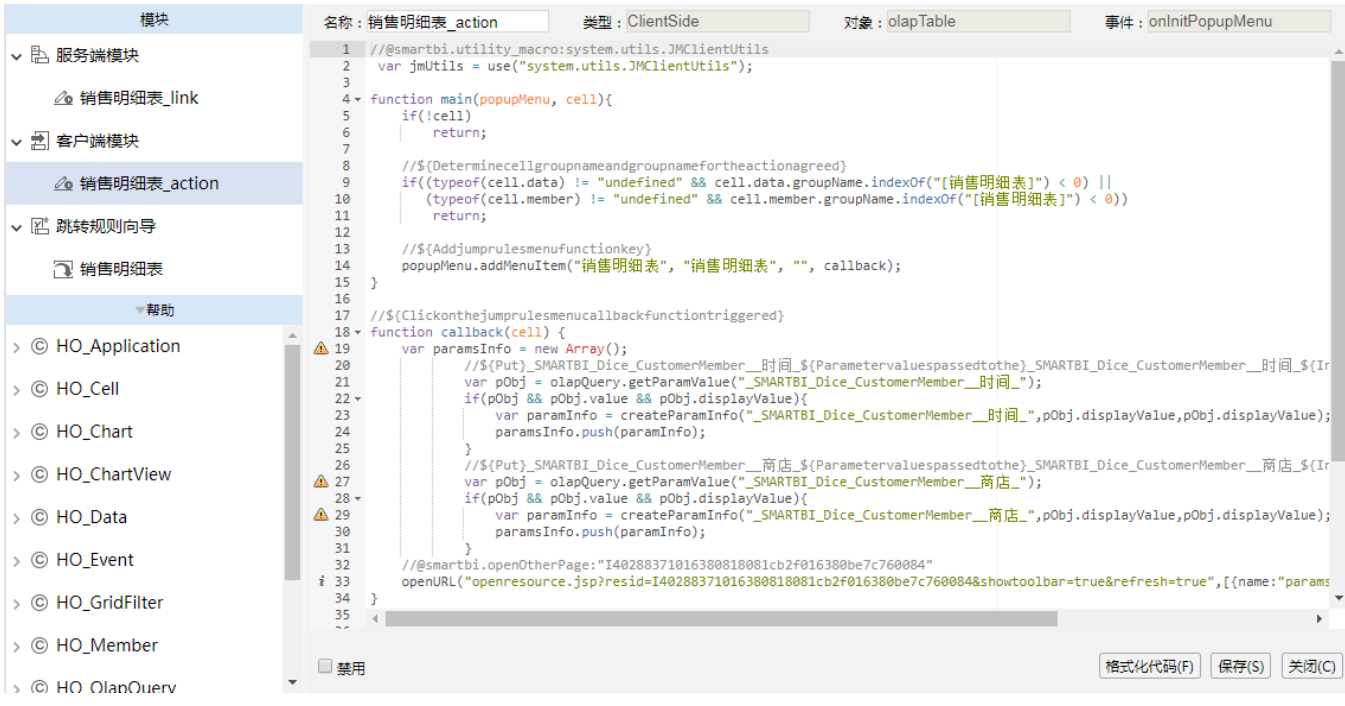

# <span id="page-5-0"></span>电子表格跳转

### 源资源链接字段说明

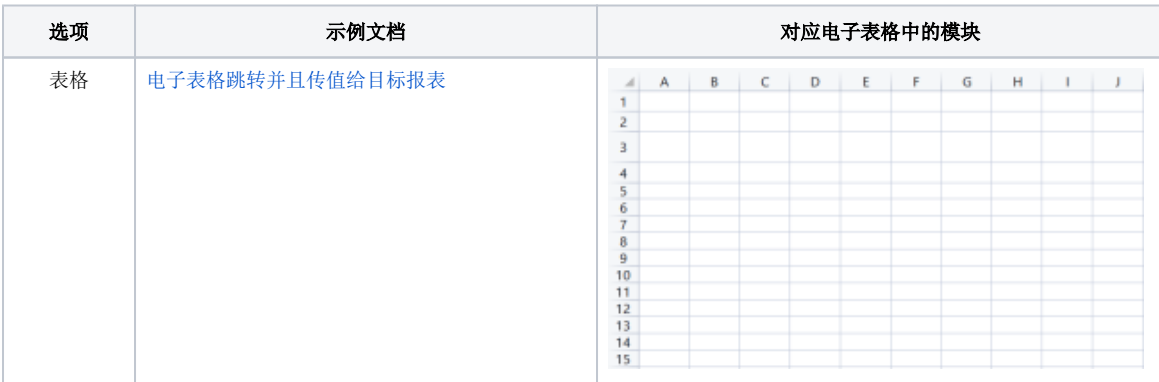

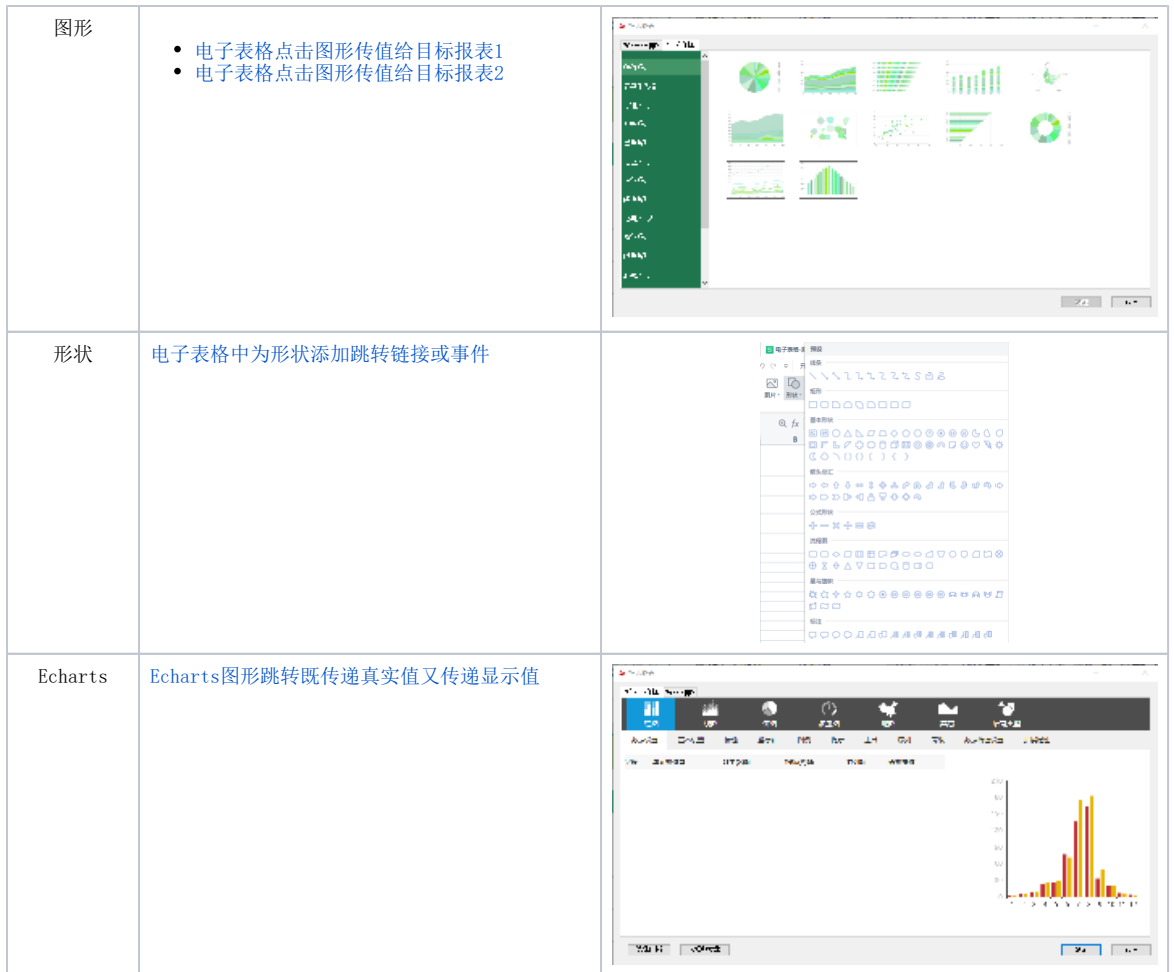

更多电子表格宏示例请参考示例文档:[电子表格客户端宏示例](https://wiki.smartbi.com.cn/pages/viewpage.action?pageId=51942082)

## <span id="page-6-0"></span>小结

有效的利用跳转规则向导,可以快速且方便的对资源创建跳转规则的宏脚本。当然向导并非万能的,在不满足用户要求的情况下也可以手工去修改向导 生成的宏脚本来满足要求。